## **Guide for Email in Android**

## 1. Go into settings on your phone and press "Account and backup"

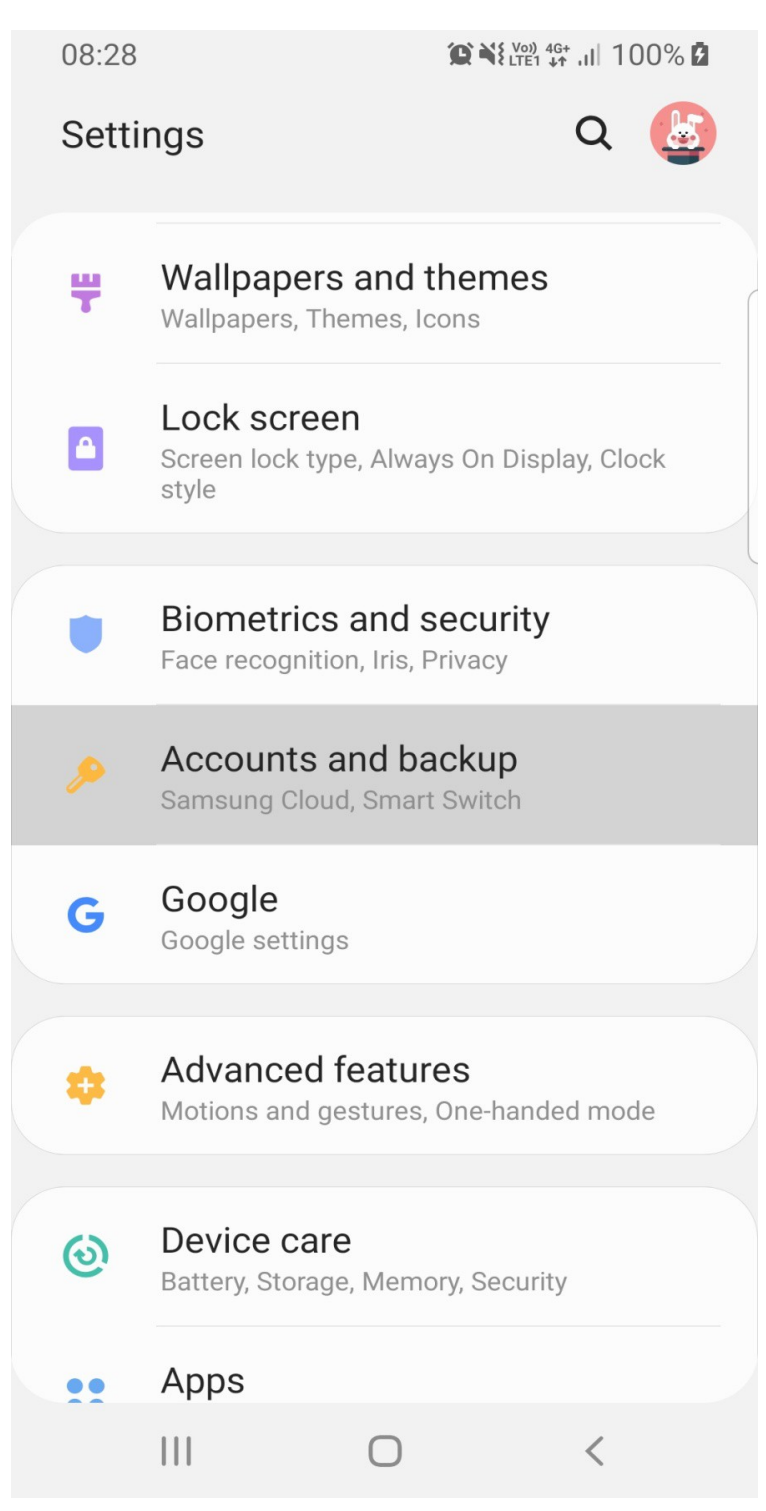

## 2. Press Accounts.

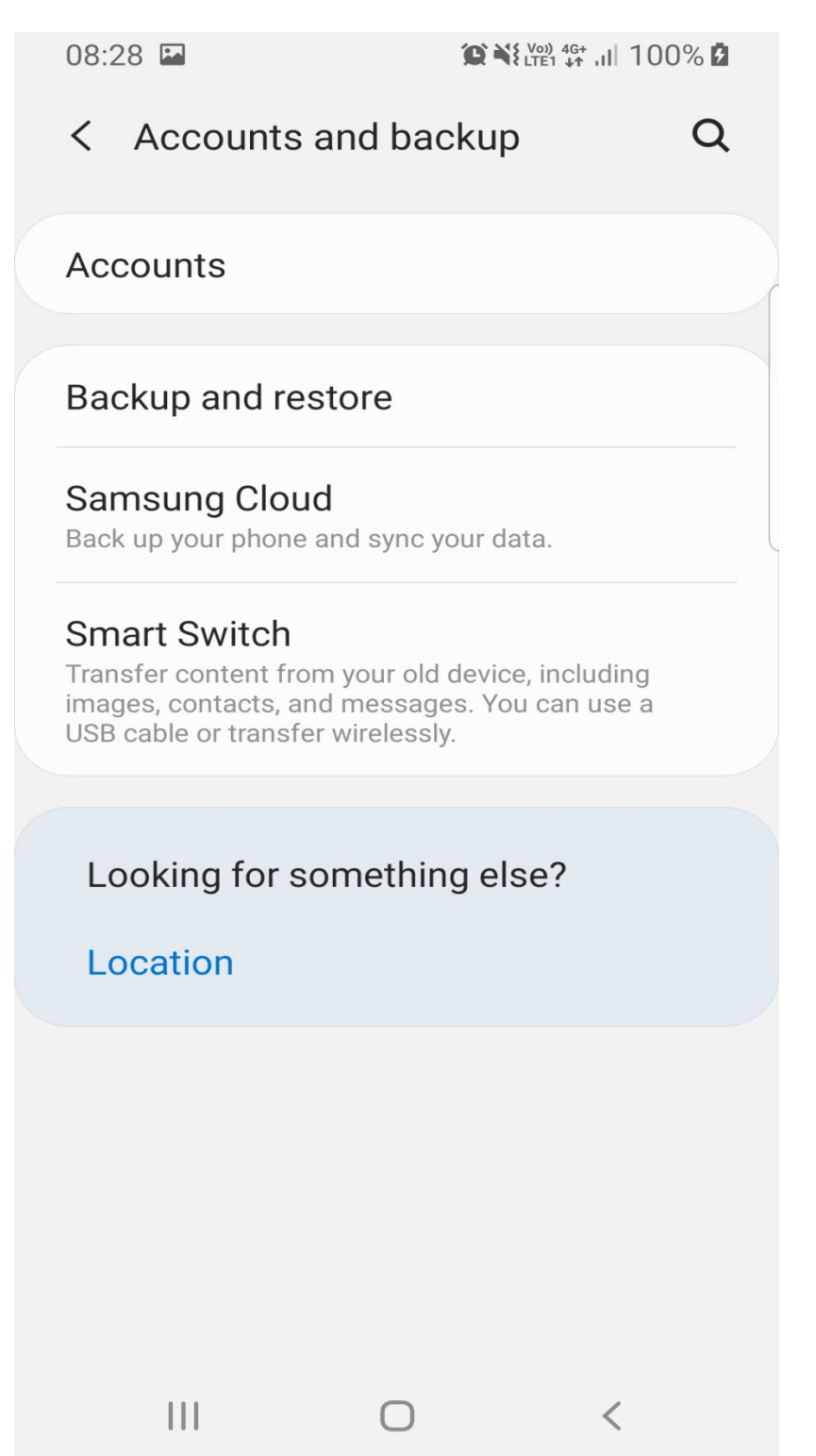

3. Scroll until you find the application called "Email" press that one

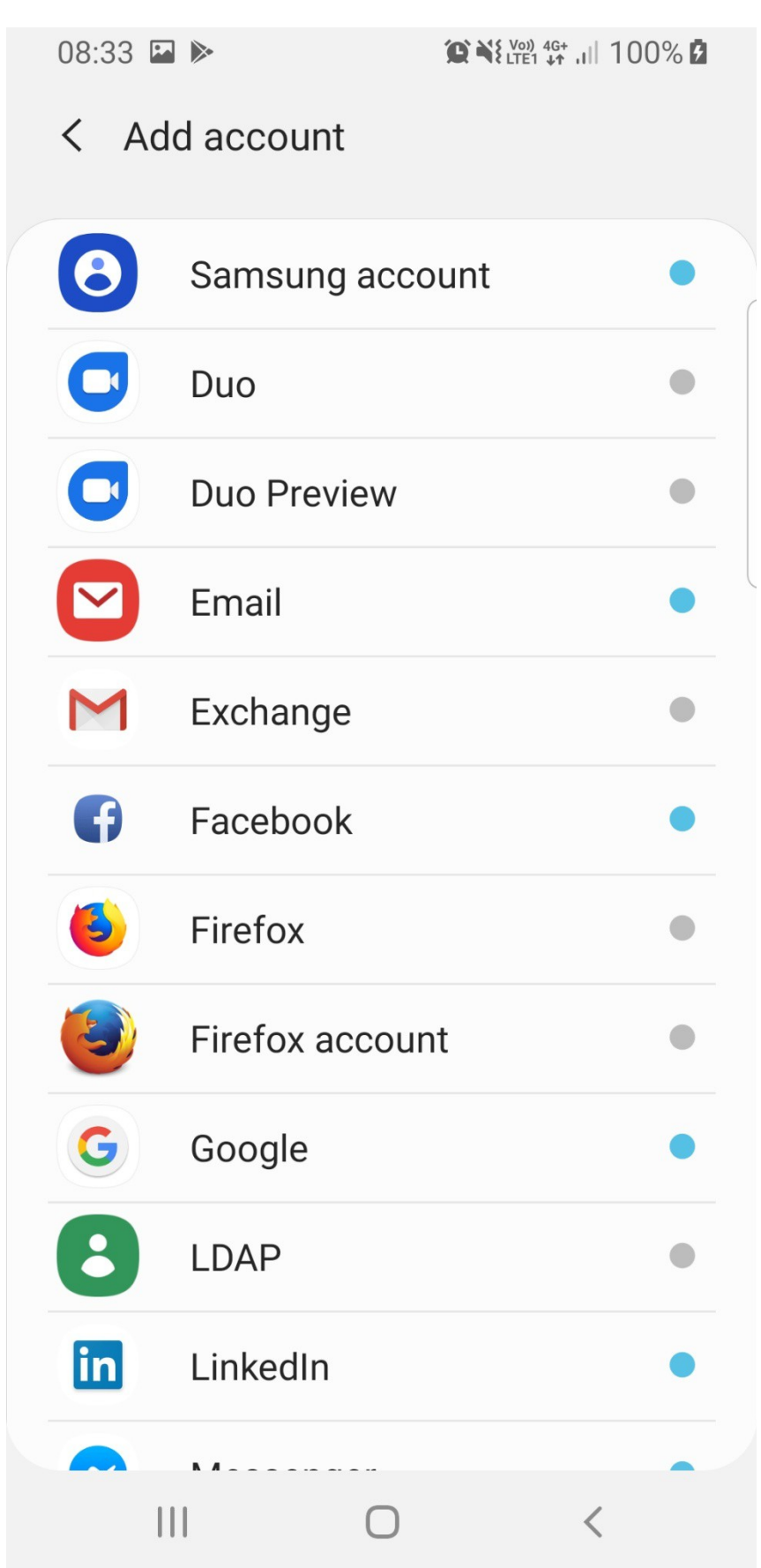

4. Here you get six different options, press the option called "Other"

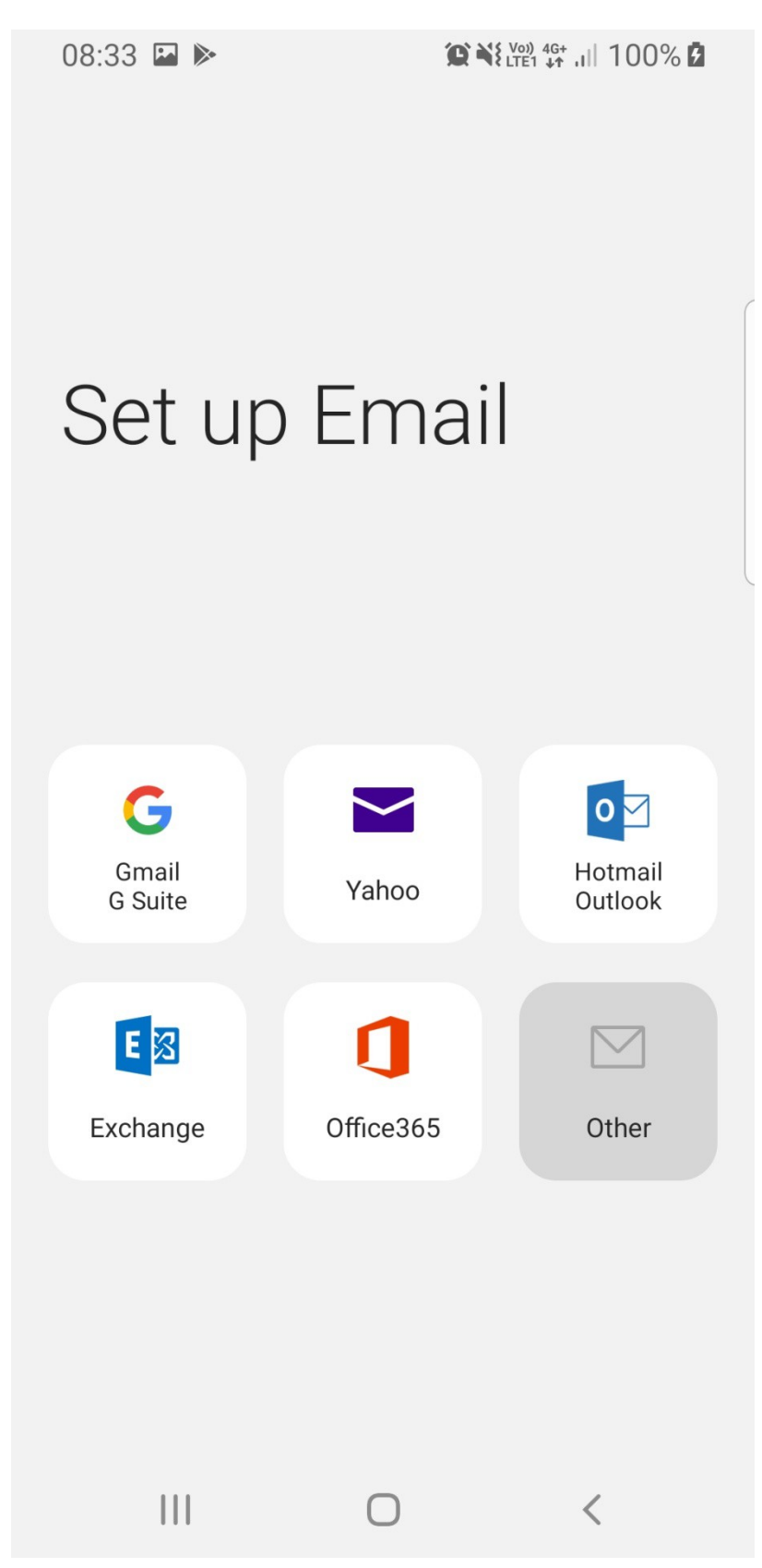

5. Write in your E-mailadress and your password and press "Sign in"

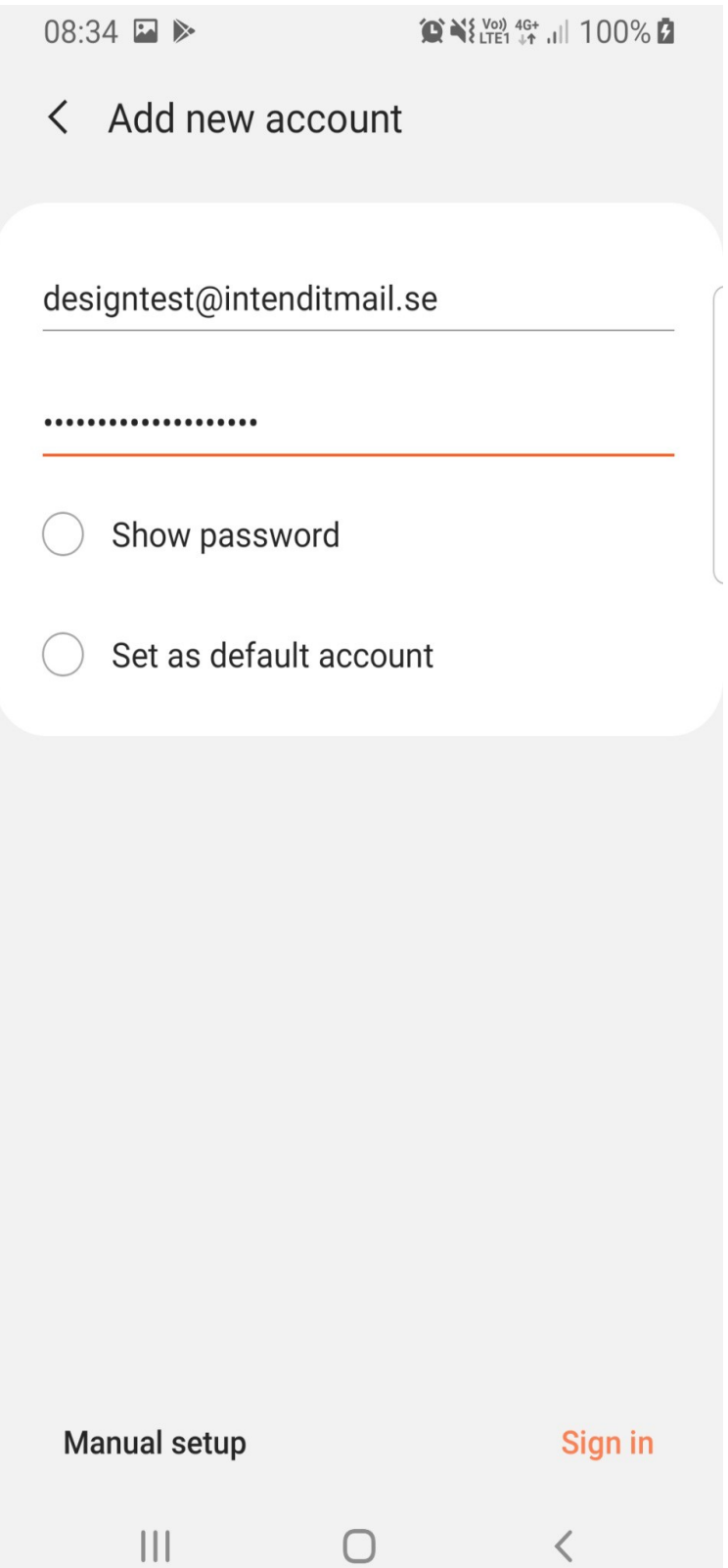

6. Now you get a popup with three different choices. Choose the option that is called "IMAP account"

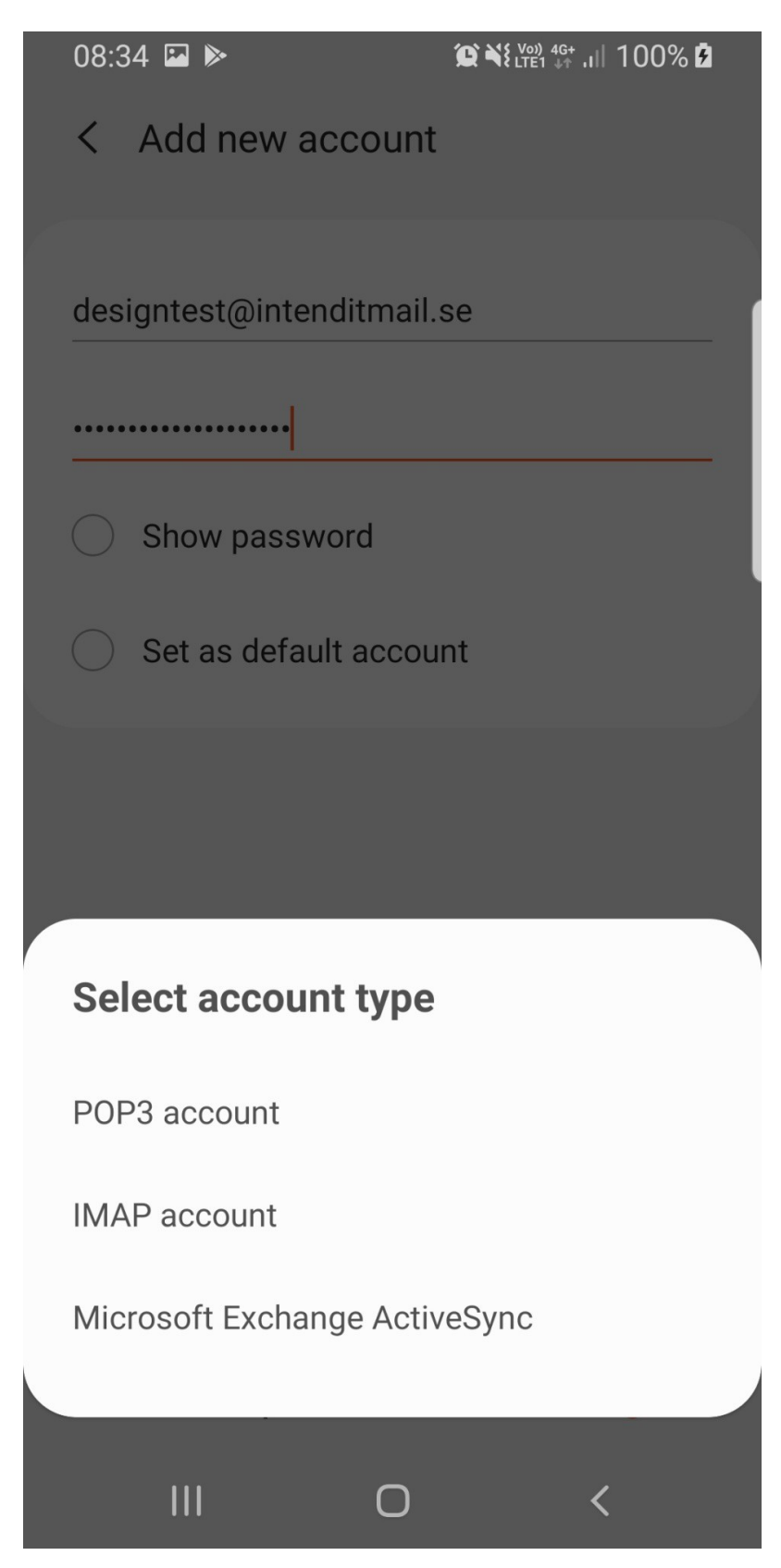

7. Now you have to enter the settings for the email. Enter the following information. Email-adress – Should be prefilled, otherwise write it in. Username – This must be the same as your emailadress

Password – This should be prefilled, but check so it's correct

IMAP server – Write: post.intendit.se

Security type – SSL

Port – 993

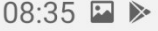

 $\bigcirc$   $\bigcirc$   $\bigcirc$ 

## < Server settings

Email address

designtest@intenditmail.se

Username

designtest@intenditmail.se

Password

...................

Show password

Incoming server

**IMAP** server

post.intendit.se

Security type

SSL V

Port

993

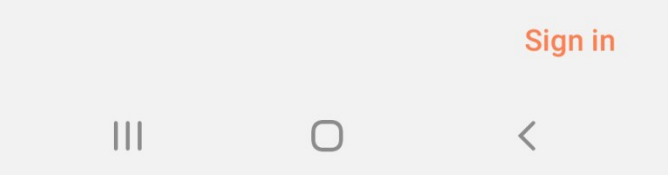

8. Now scroll down and write in the following information.

SMTP Server – post.intendit.se

Security type – TLS

Port – 2525

Check the box called "Requre authentication to send emails"

Write in E-mailadress and password again (IMPORTANT)

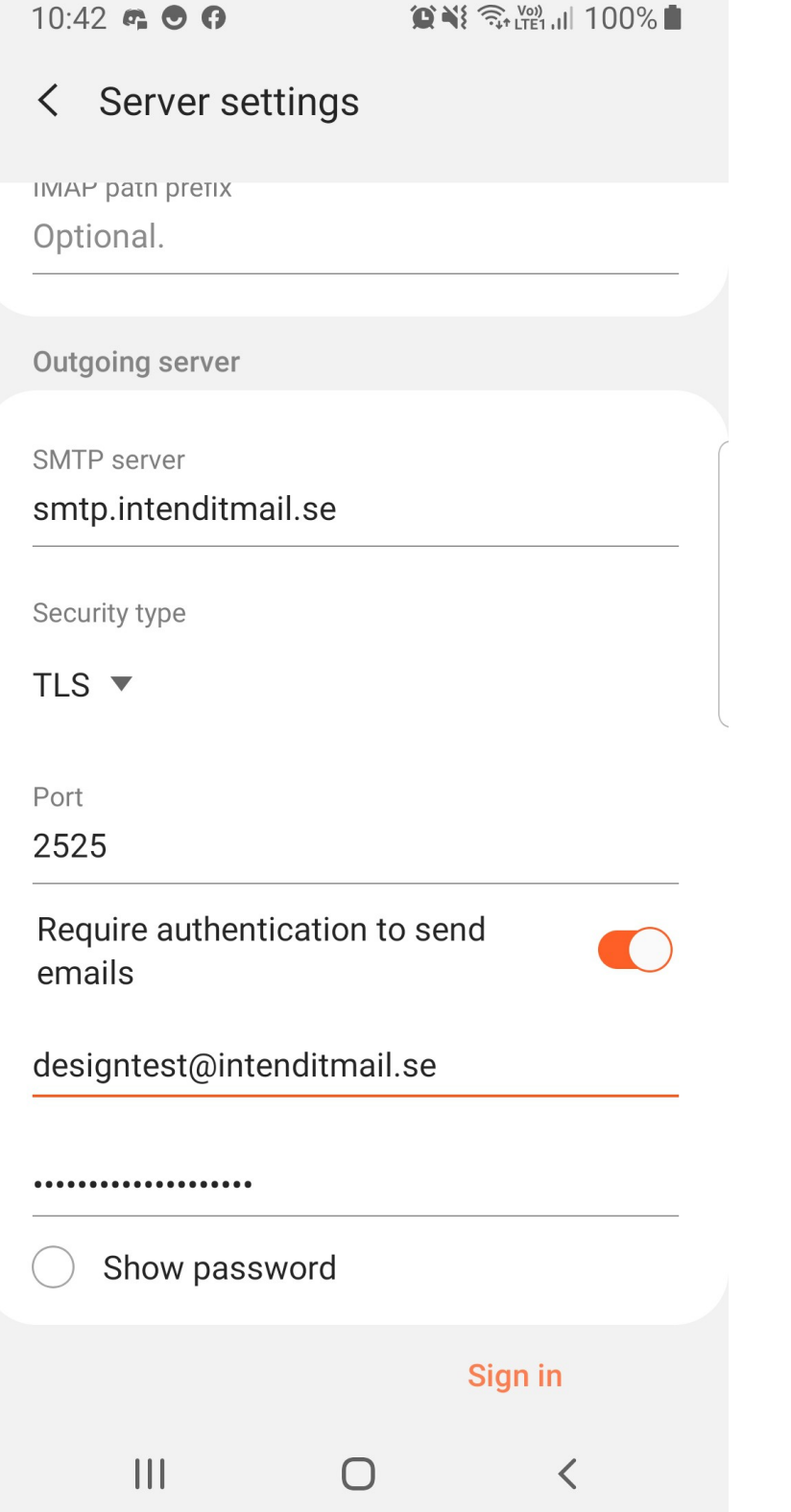

9. Now press the button "Sign in" and you'll get a popup checking the settings, after this the setup will close down and you have now access to your email in your phone.

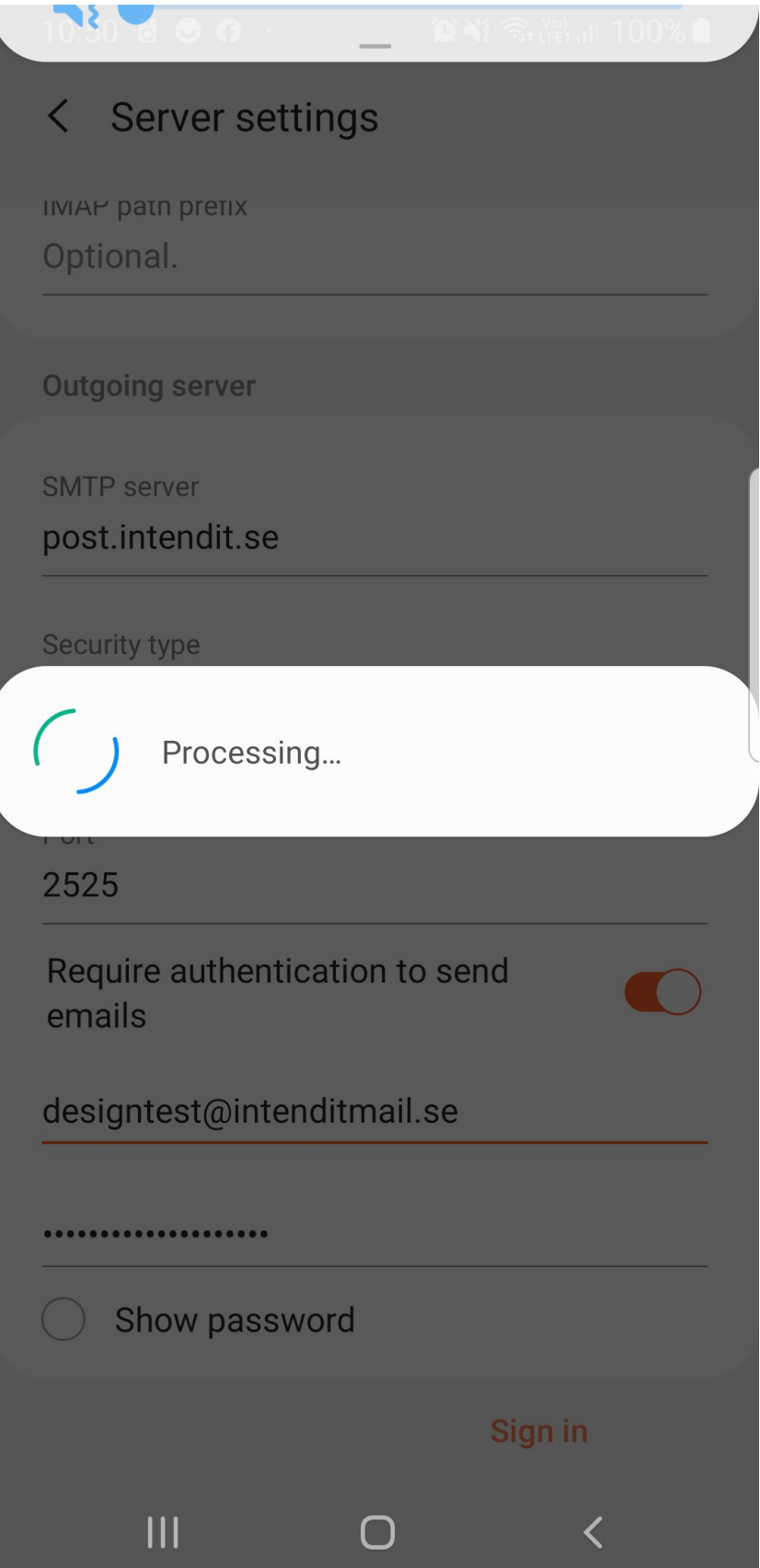